You can create a custom quiz within any section of a course. First you need to specify some initial settings for the quiz, such as the quiz name, and then you can add questions.

- 1. Log in to your CDX account as an instructor and navigate to the desired course.
- 2. On the course page, click the **Actions button**  $\left[\frac{\binom{2}{2}x}{x}\right]$ , then click **Turn editing on** 2. The page is now enabled for editing, so you can rearrange elements, add activities or resources, and make other changes.

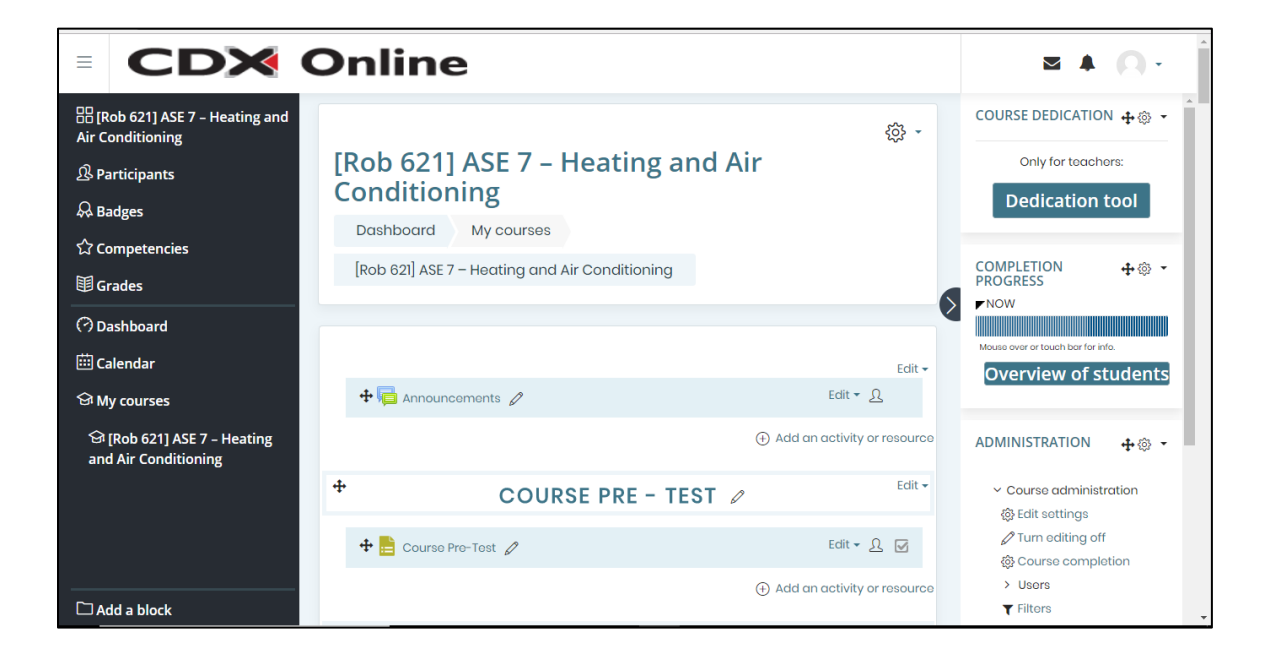

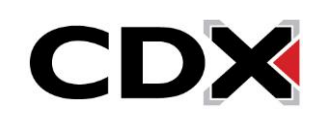

3. Scroll if necessary to the bottom of the section in which you want the quiz to appear, then click **Add an activity or resource**. A window opens, listing all the activities or resources you can add, with the Quiz option under ACTIVITIES.

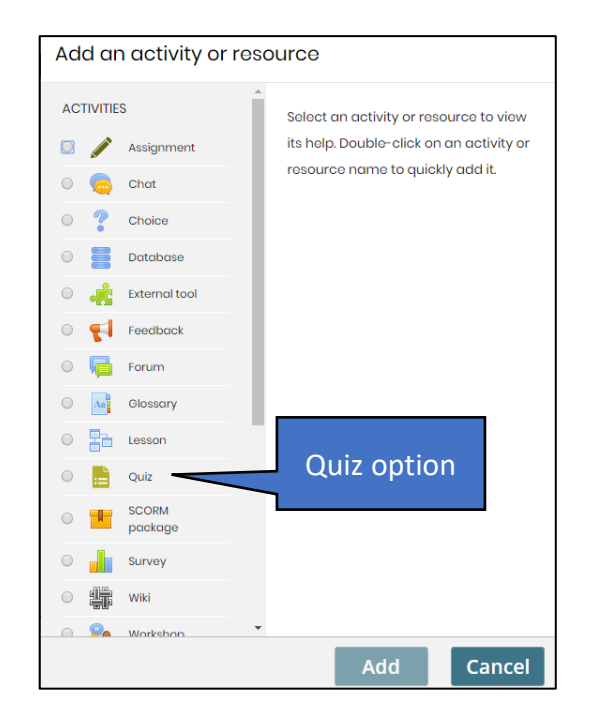

4. Click the **Quiz option**, then click **Add**. A new quiz page opens, with the General section open by default. The first field, Name, displays a **Required icon** , indicating that you must complete this field in order to create the quiz.

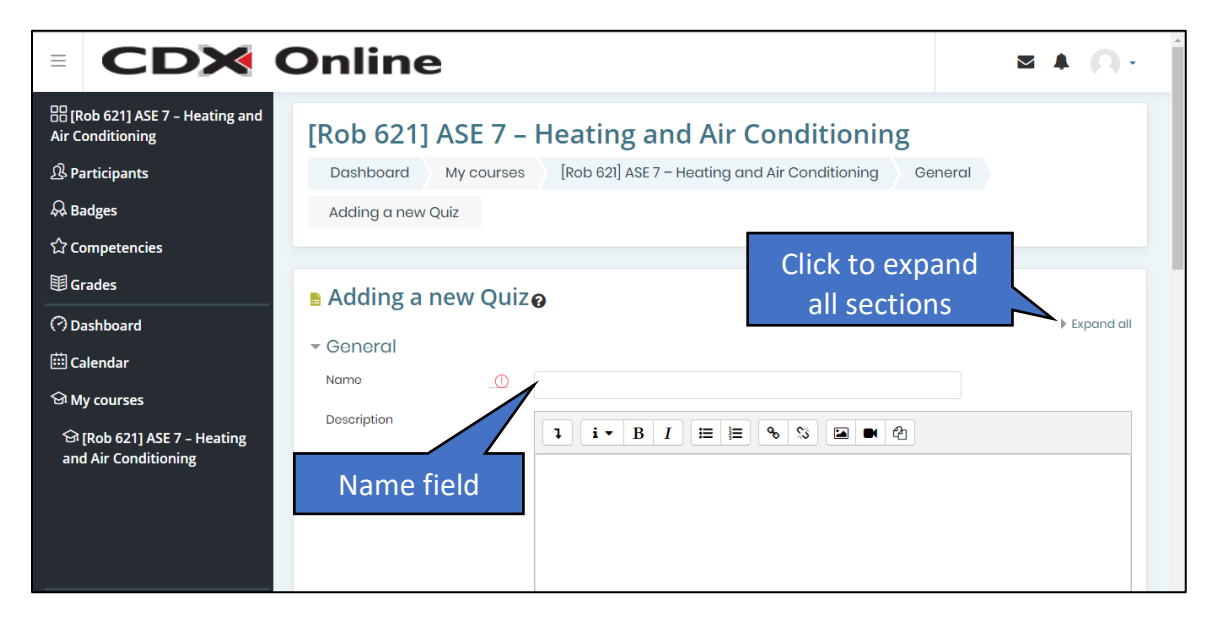

CDX

- 5. Enter a name for the quiz in the **Name field**. Enter a description, if desired, in the **Description field**. Use the toolbar at the top of the Description field to format the text and add hyperlinks, images, videos, or other media. If you want the description to appear on the course page, click the **Display description on course page checkbox** to add a checkmark.
- 6. Continue creating the quiz by expanding each section on the quiz page to complete the desired fields.

For instance, to set timing options, such as when students can begin attempting the quiz, when they must complete it, and how long they are able to spend on each attempt, expand the **Timing section**. For each setting you wish to set, first click the **Enable checkbox** for the setting, then make the desired changes.

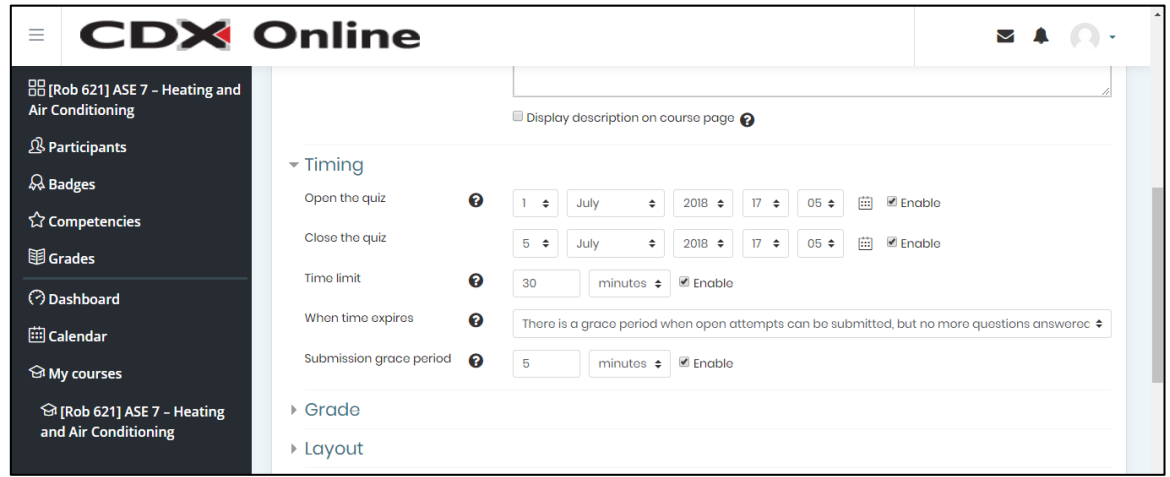

7. To set the grade required for a student to pass the quiz, how many attempts they have for the quiz, and how to grade the assignment when more than one attempt is allowed, expand the **Grade setting**.

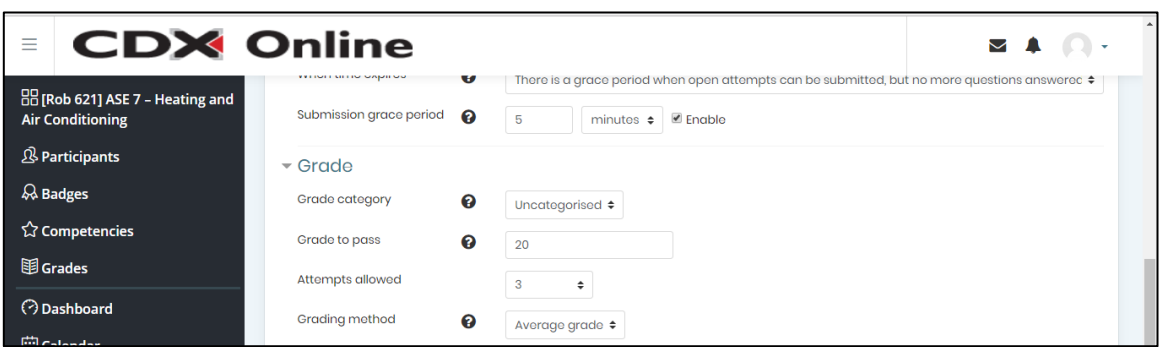

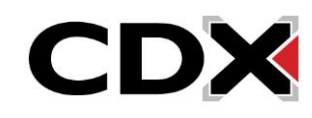

8. Additional sections you can complete include:

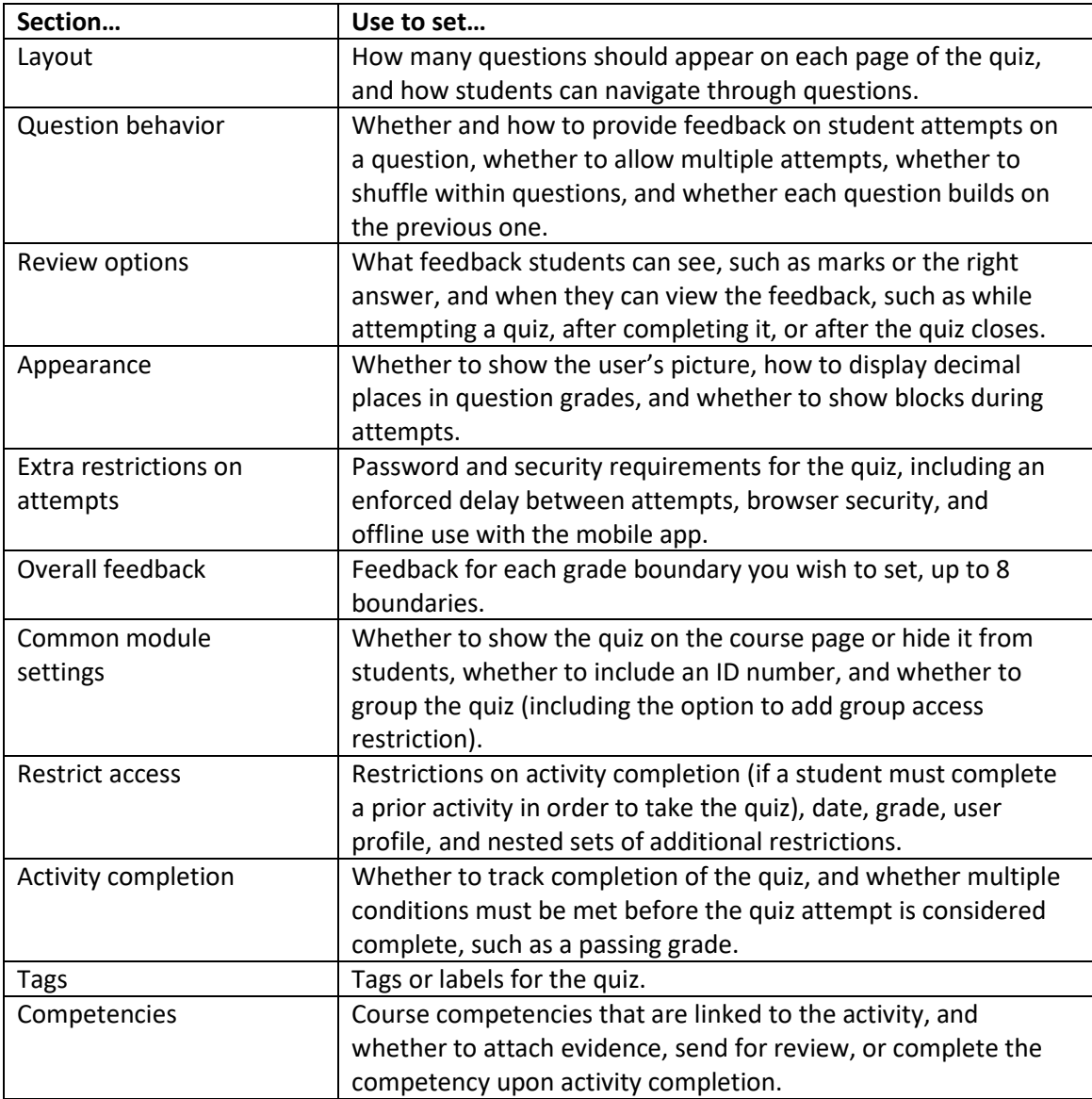

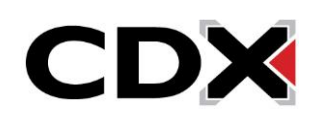

9. Once you've specified the desired settings for this quiz, click **Save and display**. The quiz page appears, displaying basic information about the quiz and a message that no questions have yet been added.

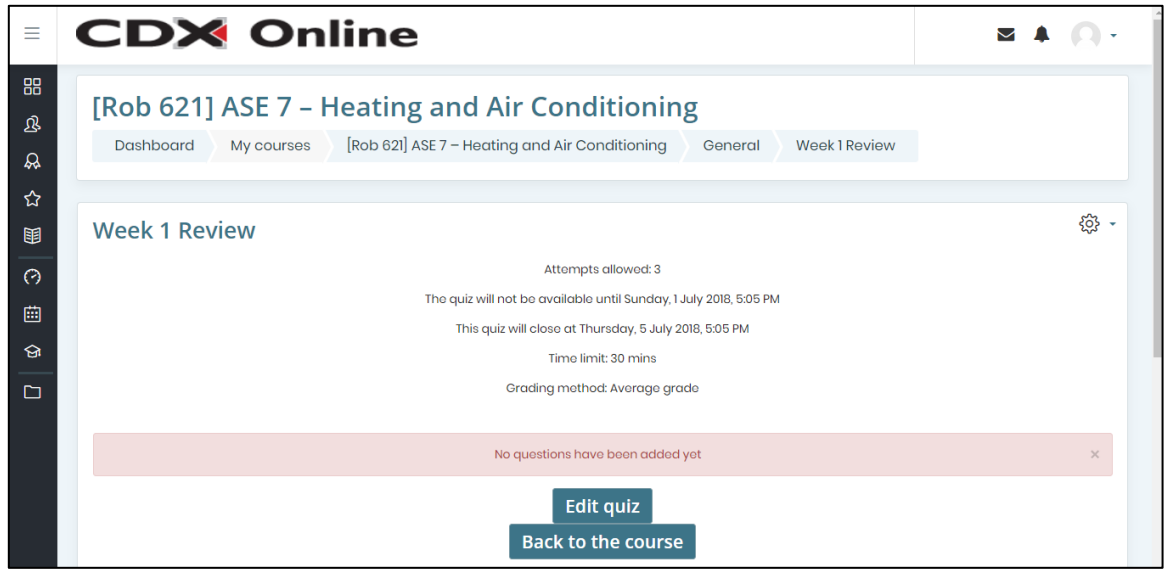

10. Click **Edit quiz**. A quiz detail page opens, where you can add and work with questions.

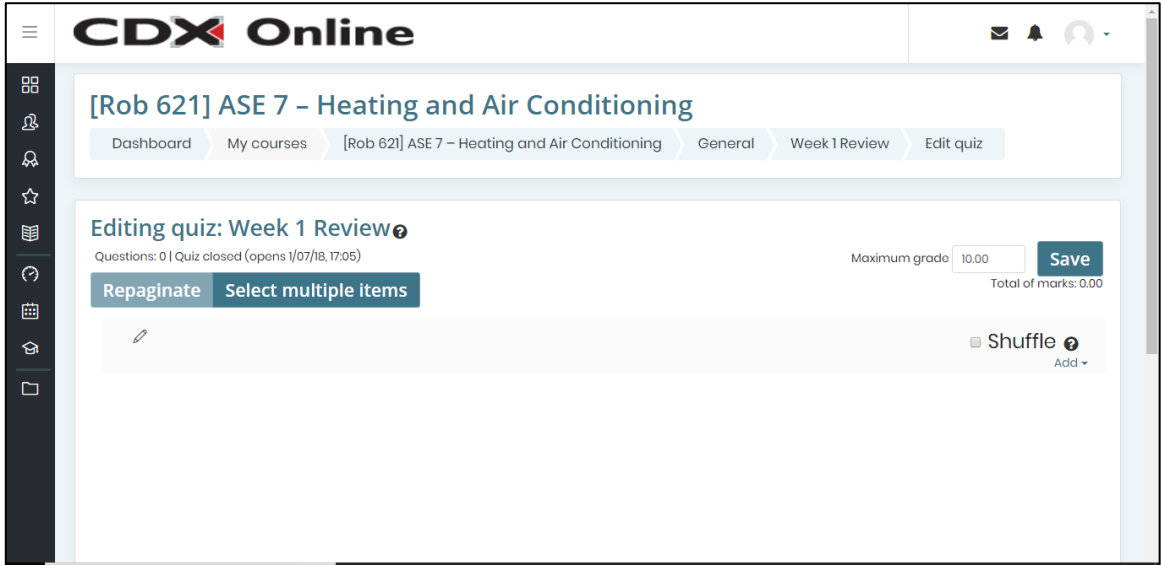

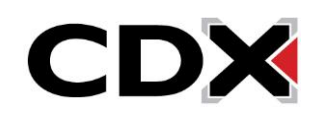

11. In the upper right corner of the page, click **Add**, then click the type of question you want to add. Choose **a new question** if you want to create a new question from scratch, **from question bank** if you want to choose a question from an existing question bank, or **a random question** if you want to pull a random question from a specified category.

For additional help on adding questions, see the topic **Add new questions to a quiz**.

12. When you're finished adding questions, click the **Save button** in the upper right corner of the quiz page.

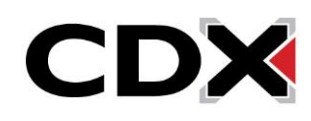